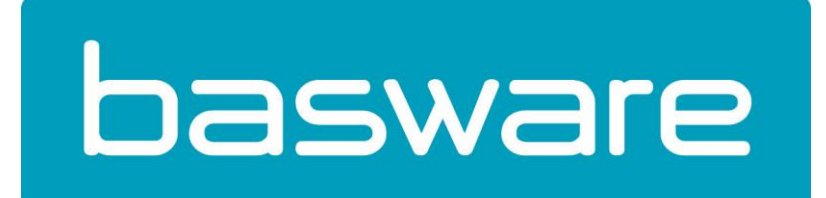

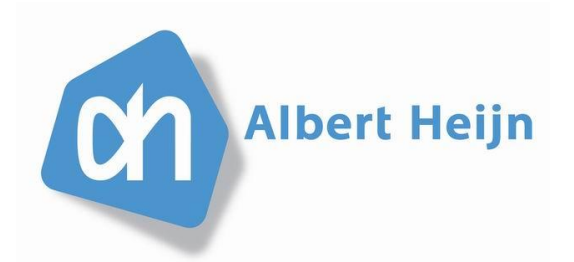

# **SSCC GIDS 2014**

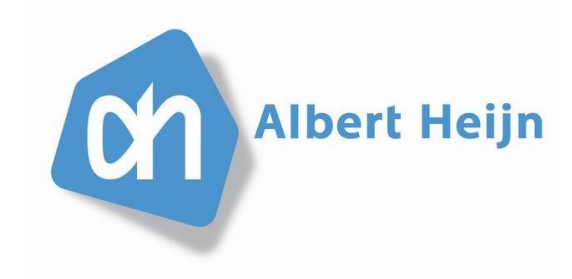

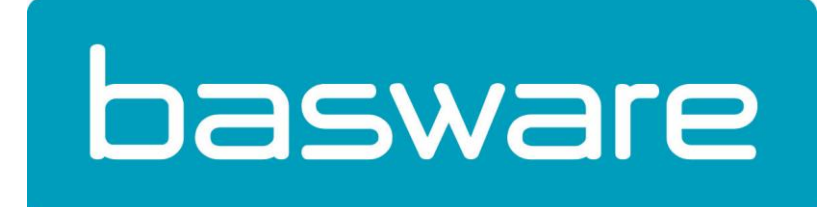

#### **Voorwoord**

Deze gids is bedoeld om u op weg te helpen bij het aanmaken en begrijpen van enerzijds het "Logistiek etiket" **(SSCC)** en anderzijds de "Elektronische verzendnota" **(DESADV)**.

#### **We beginnen bij het begin**

#### **"Wat is EDI ?"**

 $\rightarrow$  EDI (Electronic Data Interchange) is een standaard voor het uitwisselen van gegevens, geautomatiseerd, tussen computersystemen van bedrijven. In principe zonder menselijke tussenkomst. Het is een vorm van "electronic business", en wordt vooral gebruikt voor veel voorkomende transacties.

#### **"Wat is SSCC?"**

 SSCC staat voor **S**erial **S**hipment **C**ontainer **C**ode en bevat de wereldwijde unieke identificatie van een omverpakking. SSCC is geschikt voor de gangbare Enterprise Resource Planning (ERP) pakketten en Warehouse Management System (WMS). WMS pakketten bevatten bijvoorbeeld de mogelijkheid om een verzendbericht te ontvangen, op te slaan en te koppelen aan een SSCC. Het **grote voordeel** is dat bij ontvangst van een pallet de magazijnmedewerker de SSCC kan scannen en de data met welke artikelen deze pallet bevat direct zichtbaar is in het WMS.

#### **"Wat is DESADV ?"**

- **→** DESADV is de afkorting van DESpatch ADVice. Dit is de elektronische variant van de papieren pakbon. In dit EDI bericht staan alle gegevens met betrekking tot de zending. In de meest beknopte versie staat alleen wie het bericht verstuurt, wie het ontvangt, op welk tijdstip, en per goederenregel een artikelcode (EAN/GTIN/SKU) en een aantal.
- $\rightarrow$  In de uitgebreidere versie staan daarnaast ook de gegevens per pallet, zoals SSCC's, alle producten die op de pallet staan, met de daarbij behorende batchcodes.

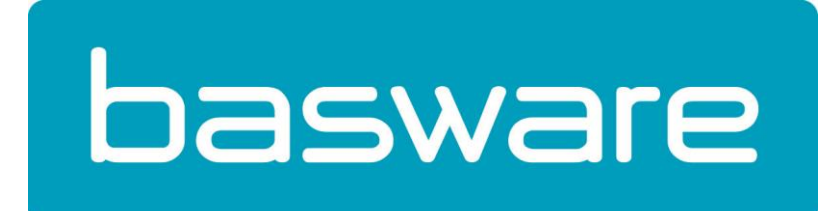

### **Hoe maak ik mijn BaswareONEaccount klaar voor SSCC & DESADV**

#### **Stap 1: het voorbereidende werk**

#### **Account vervolledigen**

Om BaswareONE in staat te stellen SSCC en DESADV aan te maken, dient u uw **GS1-bedrijfsprefix** en het initiële **SSCC-reeksnummer** aan uw profiel toe te voegen als volgt:

Login in vi[a https://www.baswareone.com](https://www.baswareone.com/) met uw gebruikersnaam en wachtwoord.

Van zodra u bent aangemeld, klikt u rechtsbovenaan op "Account"  $\left| \begin{array}{c} \triangle & \text{Account} \\ \triangle & \text{Account} \end{array} \right|$ , waarna het volgende scherm verschijnt:

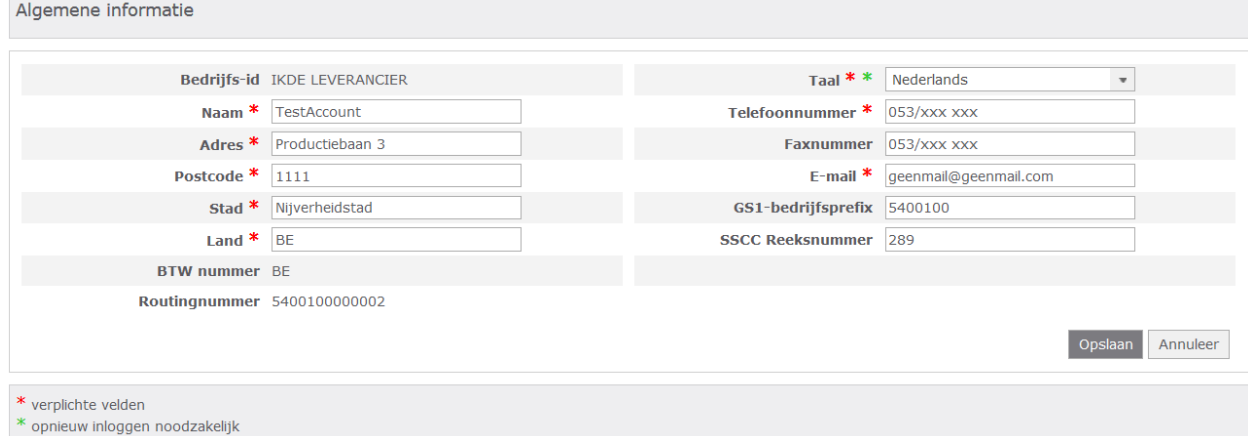

- **GS1-bedrijfsprefix:** door lid te worden van GS1, ontvangt u een **GS1 bedrijfsprefix**. Dit is een uniek nummer waarmee uw bedrijf, en elk van uw producten, wereldwijd eenduidig en onmiddellijk herkenbaar worden voor uw klanten (en hun klanten). Met dit prefix kan uw bedrijf bijvoorbeeld unieke nummers creëren die als barcode op uw producten gedrukt zullen worden. Meer info via [\(www.gs1belu.org](http://www.gs1belu.org/) of [www.gs1.nl\)](http://www.gs1.nl/).
- **SSCC Reeksnummer:** hier mag u een getal invoeren van 2 of drie cijfers en **MAG NIET** worden aangepast achteraf !

Telkens als het programma een SSCC-code aanmaakt in een verzendbericht zal het reeksnummer met één verhoogd worden.

Kies als initieel reeksnummer een getal dat hoger is dan de reeksnummers die al in eerdere verzendberichten werden gebruikt. Zo vermijdt u dubbele SSCC-codes.

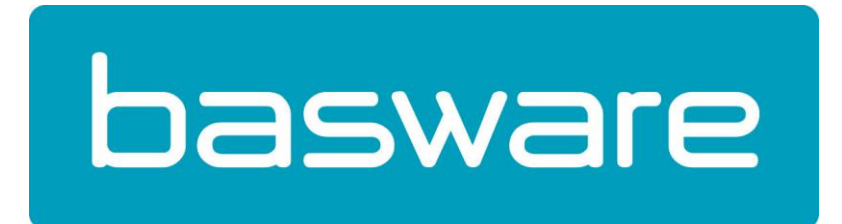

#### **Productbestand aanvullen**

BaswareONE kan automatisch een DESADV-bericht genereren op basis van een ORDERS-bericht. Let wel: dat is enkel mogelijk als de verzending **uitsluitend** bestaat uit pallets die maar één soort artikel bevatten (homogene pallets). Is dat niet het geval, dan kunt u gebruik maken van de optie "Manuele aanmaak".

Om de automatische aanmaak van een verzendbericht mogelijk te maken, kunt u vooraf het productbestand aanvullen met palletgegevens. U gaat hiervoor naar het tabblad "Account" (zie screenshot hieronder) en klikt vervolgens in het linkermenu op "Stamgegevens" en dan "Producten".

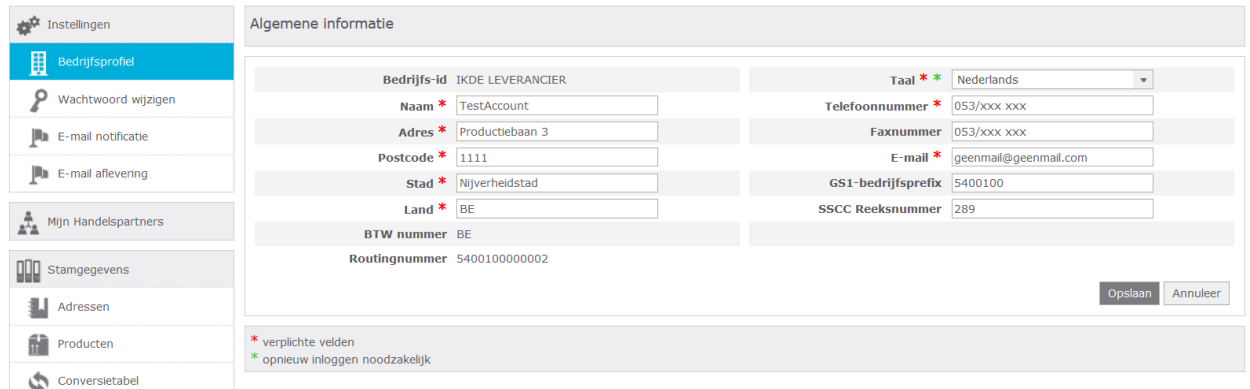

Wanneer u heeft geklikt op "Producten", verschijnt het volgende:

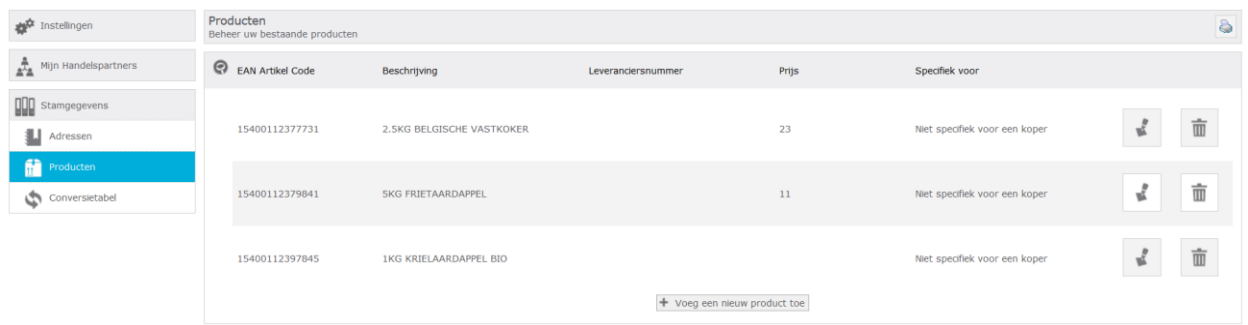

Afhankelijk of er reeds producten in de lijst voorkomen, kan u ofwel een bestaand product bijwerken of een nieuw product toevoegen via "+ voeg een nieuw product toe" + Voeg een nieuw product toe

Bij het klikken op  $\leftarrow$  Voeg een nieuw product toe verschijnt het volgende invulveld:

## **Jasware**

Wilt u dat het product gegevens bevat die specifiek zijn voor een van uw kopers?

Specifiek voor een koper

 $\odot$  Algemeen product, met kopergerelateerde gegevens

Selecteer de koper aan wie u dit product wilt koppelen:

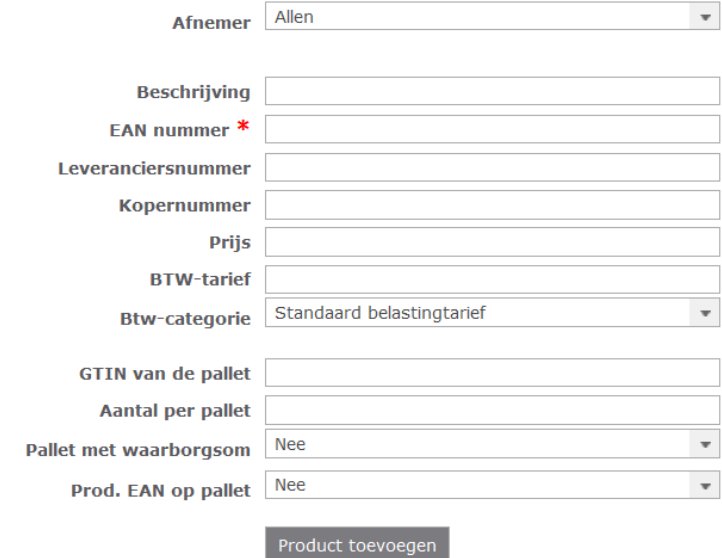

U kunt in het productbestand per artikelcode (en eventueel per distributeur) aangeven met welk type pallet (GTIN) de levering gebeurt.

Verder kunt u het maximum aantal stuks van dit artikel per pallet bepalen. Op basis van deze gegevens zal de BaswareONE account de artikelen zelf verdelen over de pallets. Eerst worden de pallets volledig met het maximum aantal stuks geladen. De laatste pallet bevat dan het resterende aantal stuks.

U kunt ook aangeven of u gebruik maakt van GS1- palletlabels waarop het GTIN van het artikel afgedrukt staat ("GTIN van het artikel vermeld op pallet"). Verder kunt u aanduiden of er al dan niet statiegeld zal worden aangerekend ("Deposit") wanneer u later het factuurbericht aanmaakt.

#### **Stap 2: aan de slag !**

Wanneer stap 1 is voltooid, klikt u rechts op "Terug naar Verkoop"

Terug naar Verkoop

U opent een order / bestelling in de inbox door er op te klikken. Links bovenaan verschijnt de

mogelijkheid om een verzendnota met SSCC aan te maken

Maak verzendnota (SSCC)

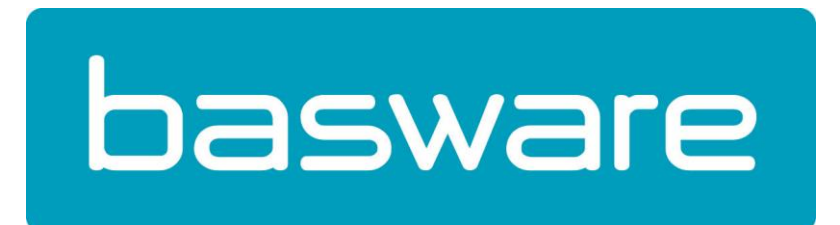

#### **Voorbeeld: verzendnota richting Colruyt**

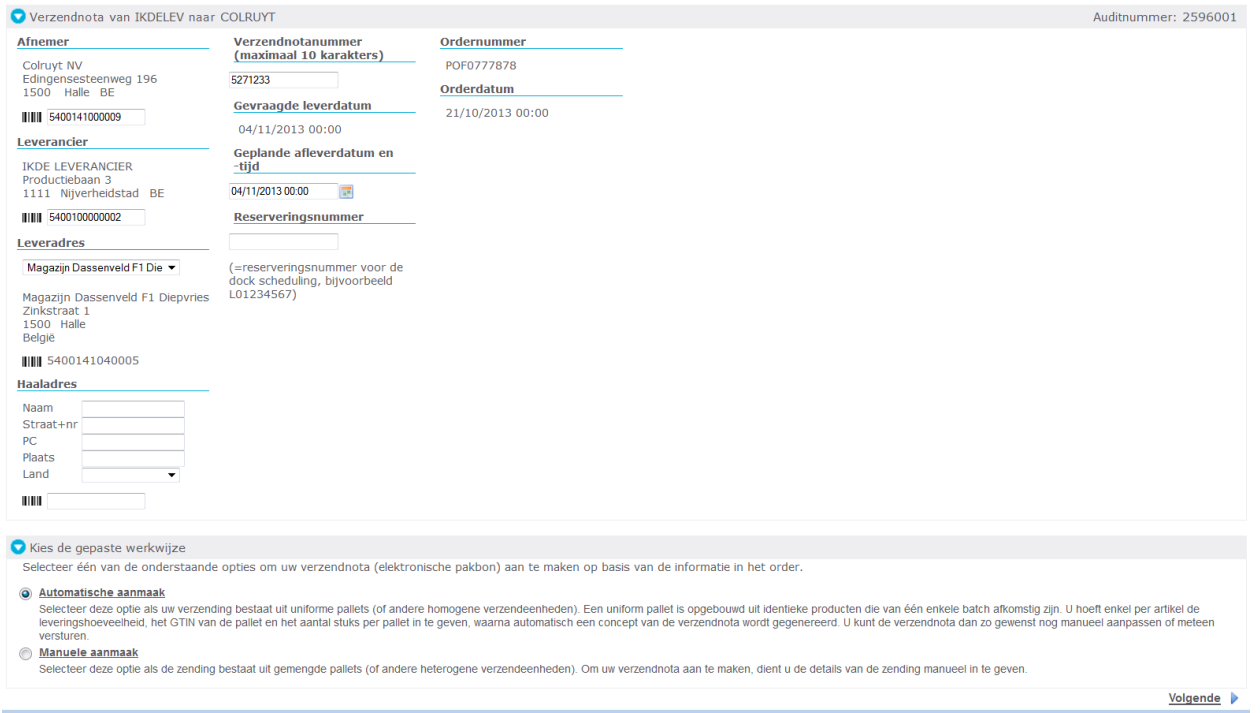

#### We vullende gevraagde gegevens in en kiezen voor

Automatische aanmaak (1 product per pallet)  $\rightarrow$  Productbestand aangevuld.

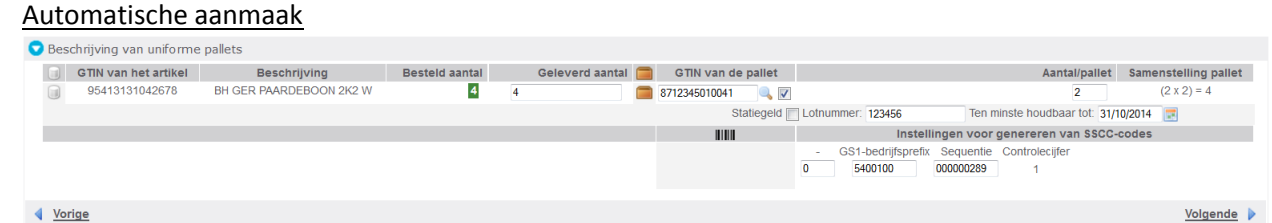

We zien in bovenstaand voorbeeld dat er van GTIN 95413131042678 met beschrijving BH GER PAARDEBOON 2K2 W 4 stuks besteld zijn en er ook 4 geleverd zullen worden. Voorts zien we ook dat de GTIN van de pallet 8712345010041 = standaard euro pallet ingevuld staat. Aantal/pallet wil zeggen het aantal stuks op een pallet maximaal 2 is dus wordt de samenstelling van de pallet 2x2=4 (2 paletten met elk 2 stuks).

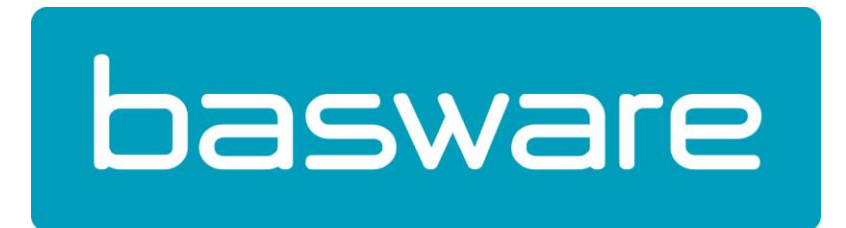

#### We klikken op Volgende:

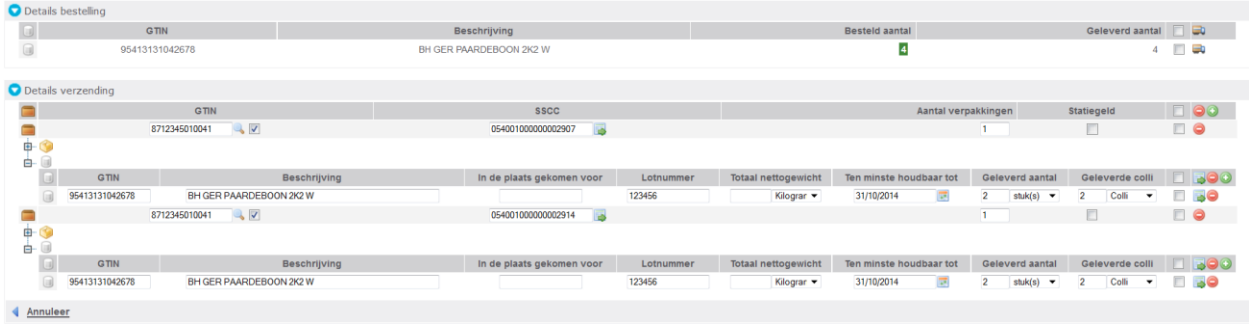

#### **Legende**

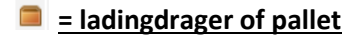

 **= omverpakking**

 **= binnenverpakking (dit icoontje komt ook terug in de originele bestelling)**

Wanneer alles correct staat in de verzendnota, kunnen we deze versturen door op het icoontje "Opslaan

& Versturen" Opslaan & Versturen

Bovenaan het document dient u nog te bevestigen door op het groene vinkje te drukken.

Ik heb deze verzendnota gelezen en gecontroleerd en bevestig dat ze correct is.

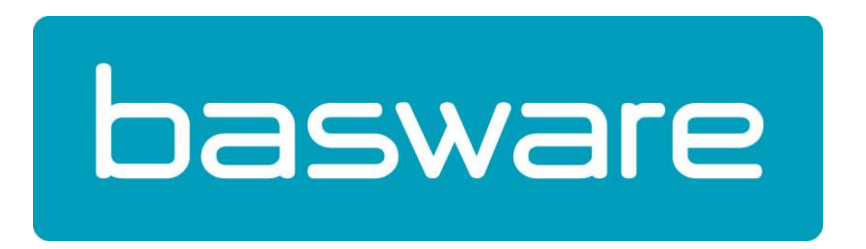

Na het klikken op het groene vinkje, wordt het bericht verstuurd en wordt u naar de map "Verzonden" geleid waar u het bewuste bericht ziet instaan. Hieronder een afbeelding.

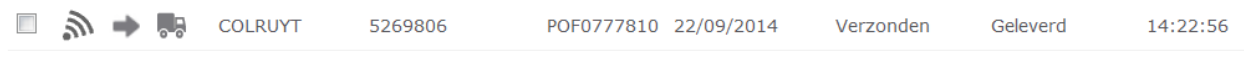

Wanneer u op dit bericht klikt, gaat er een nieuw venster open en ziet u bovenaan de optie GS1-labels

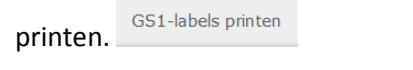

→ Labels worden altijd 2 maal afgeprint: 1 voor de korte zijde en 1 voor de lange zijde van de pallet. Het papierformaat kan u vrij kiezen

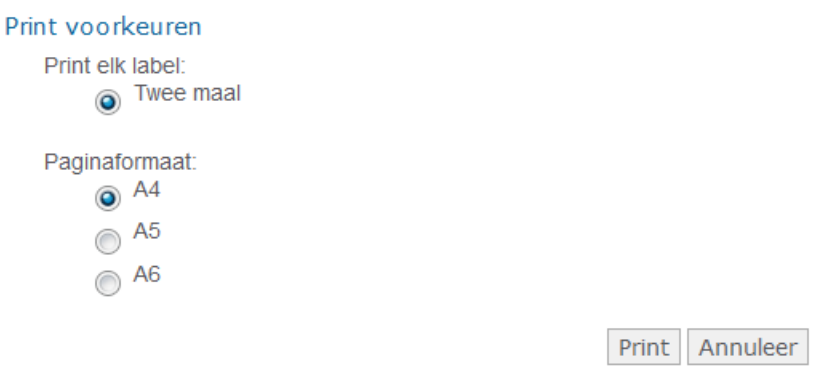

Na het klikken op Print, wordt een afbeelding getoond van het label in pdf formaat. Enkel nog klikken op het printicoon of CTRL-P drukken en labels worden afgedrukt. Klaar !